## **Changing Payment Methods in the NSU Payment Plan**

Below you will find the steps to change the saved payment method you chose for the payment plan.

- Changes to your payment method must be completed at least **48 hours before the payment due date**.
- Before you can change your payment method in the payment plan, you will need to add a **new** payment method in your Payment Profile.

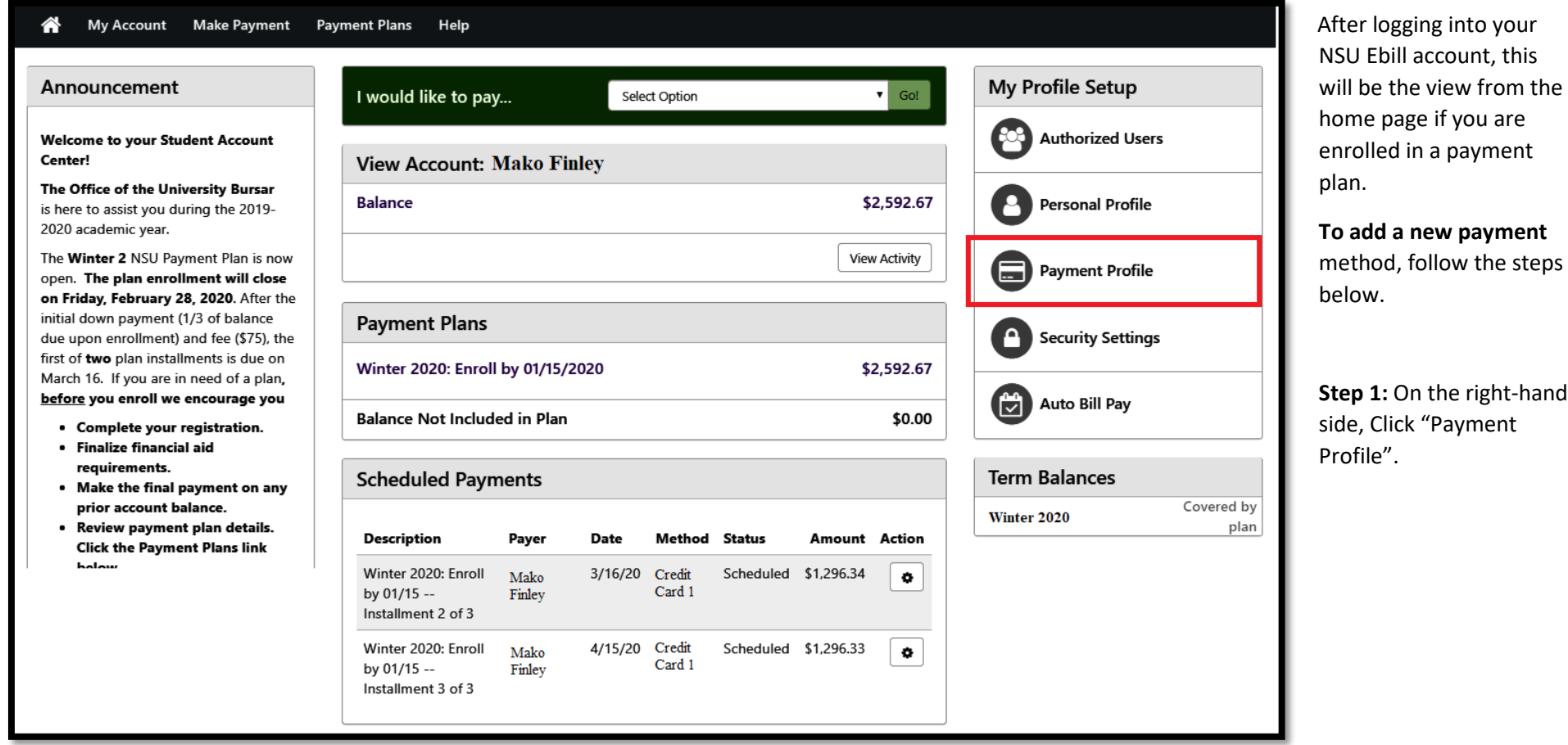

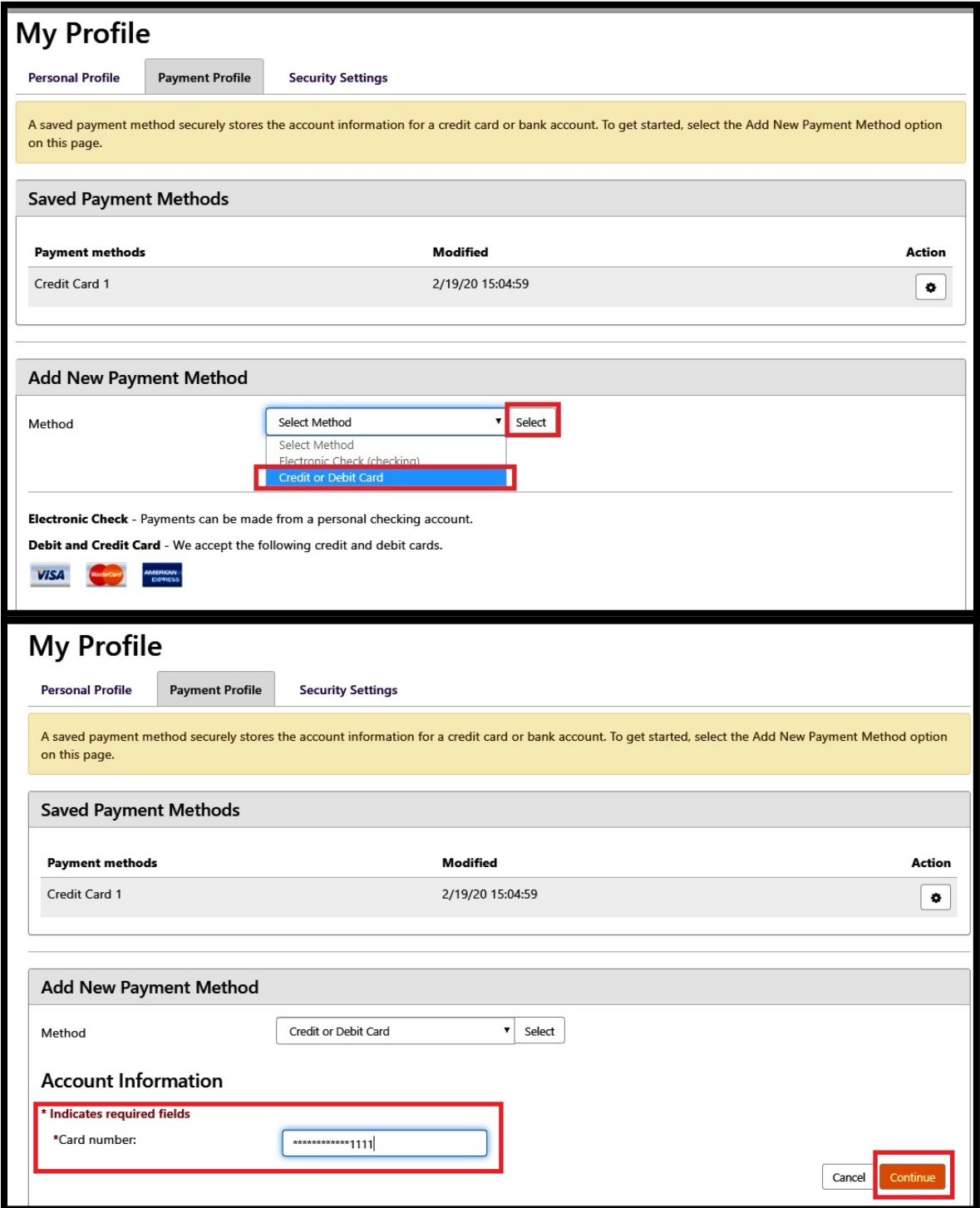

**Step 2:** Under Add New Payment Method, select the arrow down next to "Select Method" and select your preferred payment method.

The two options are:

- Electronic Check (checking)
- Credit or Debit Card

Note: All saved payment methods will be displayed on this page.

**Step 3:** Once Payment Method is selected, enter your card or check information and Click "Continue".

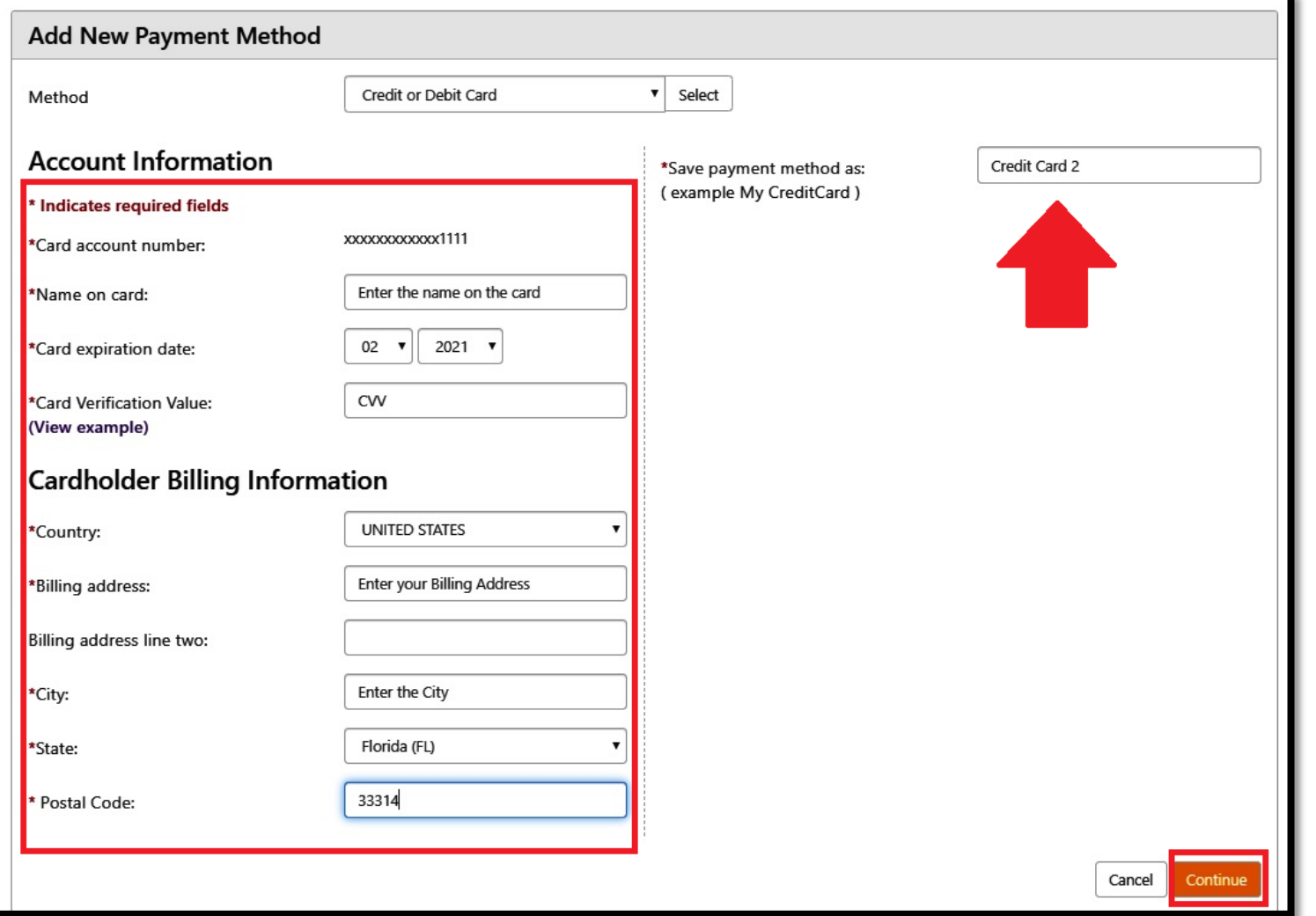

**Step 4:** Enter all the information requested and click "Continue".

**Note:** When naming the new payment method, make sure you will be able to distinguish the new method from your prior saved payment method.

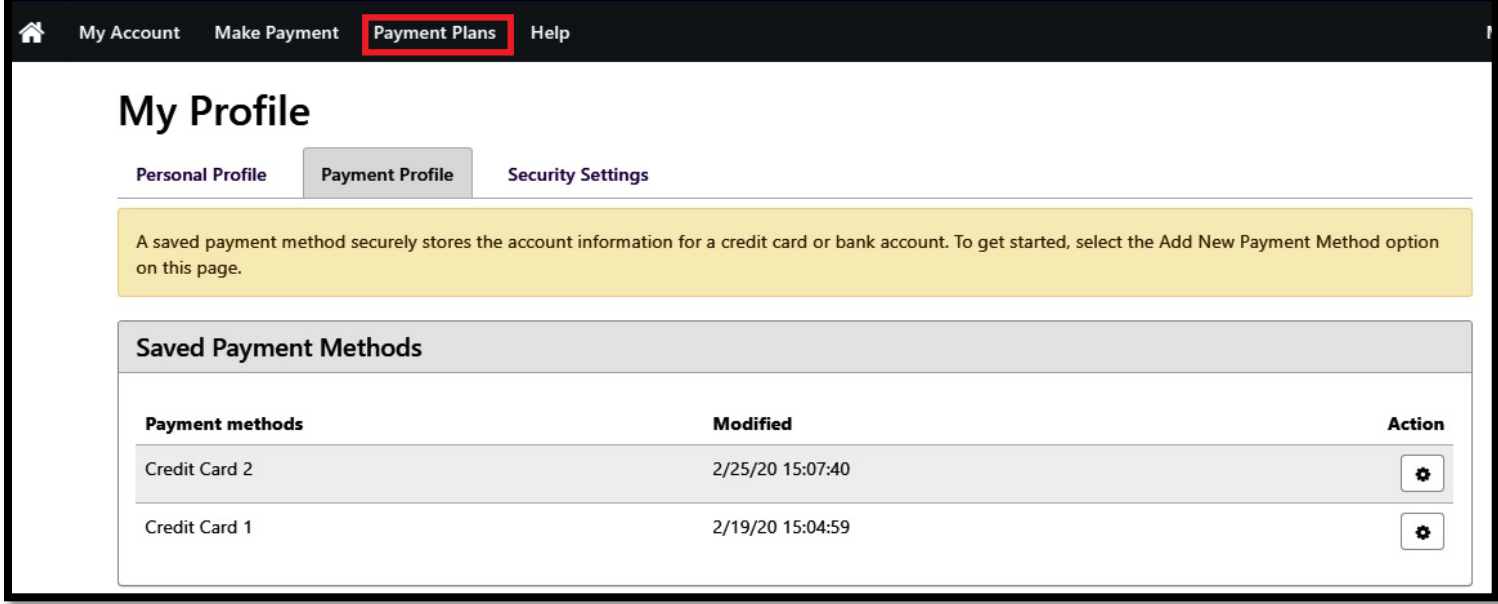

**Step 5:** Click the "Payment Plans" tab to proceed to your payment plan information.

Your new payment method will now appear under Saved Payment Methods.

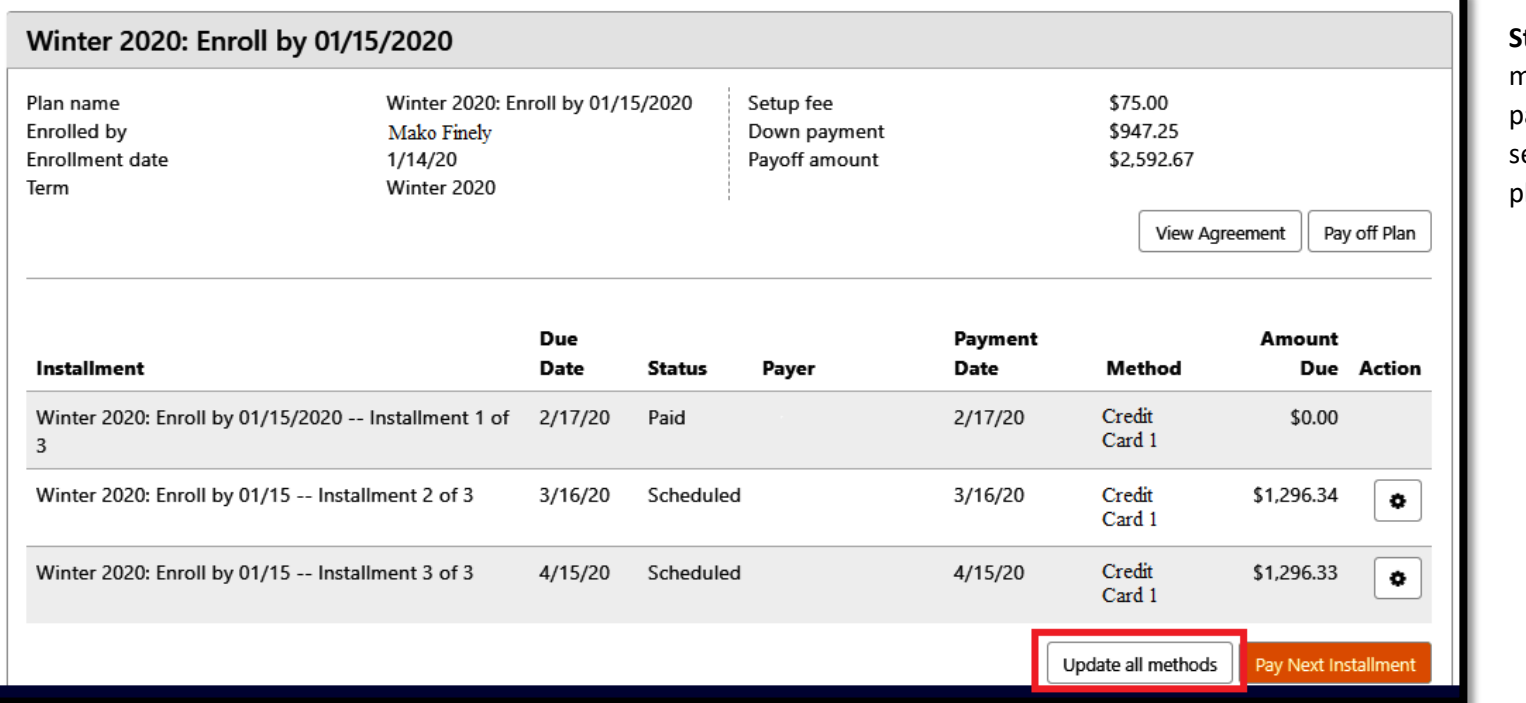

**Step 6:** Click "Update all methods" to change the payment method originally elected for future payment plan installments.

**Step 7:** Select the new payment method you saved and click "Continue".

 $\times$ 

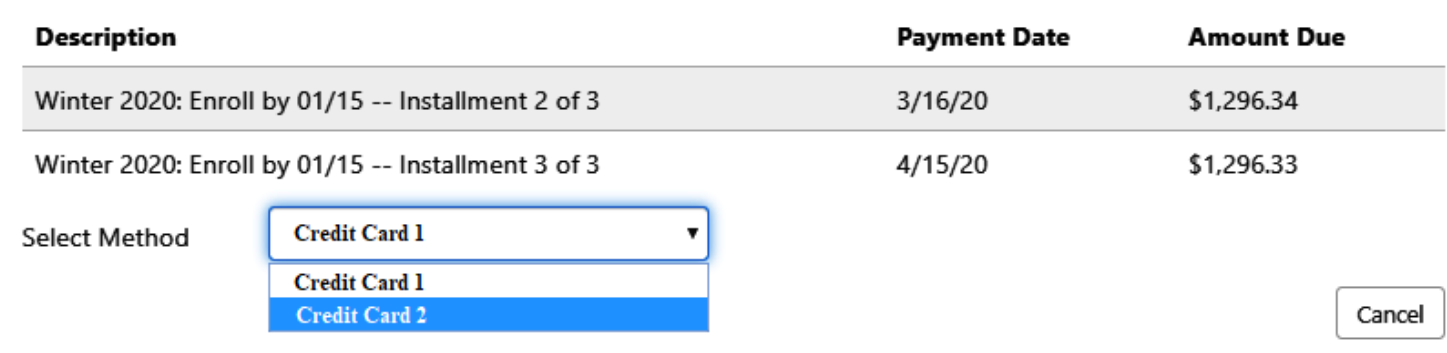

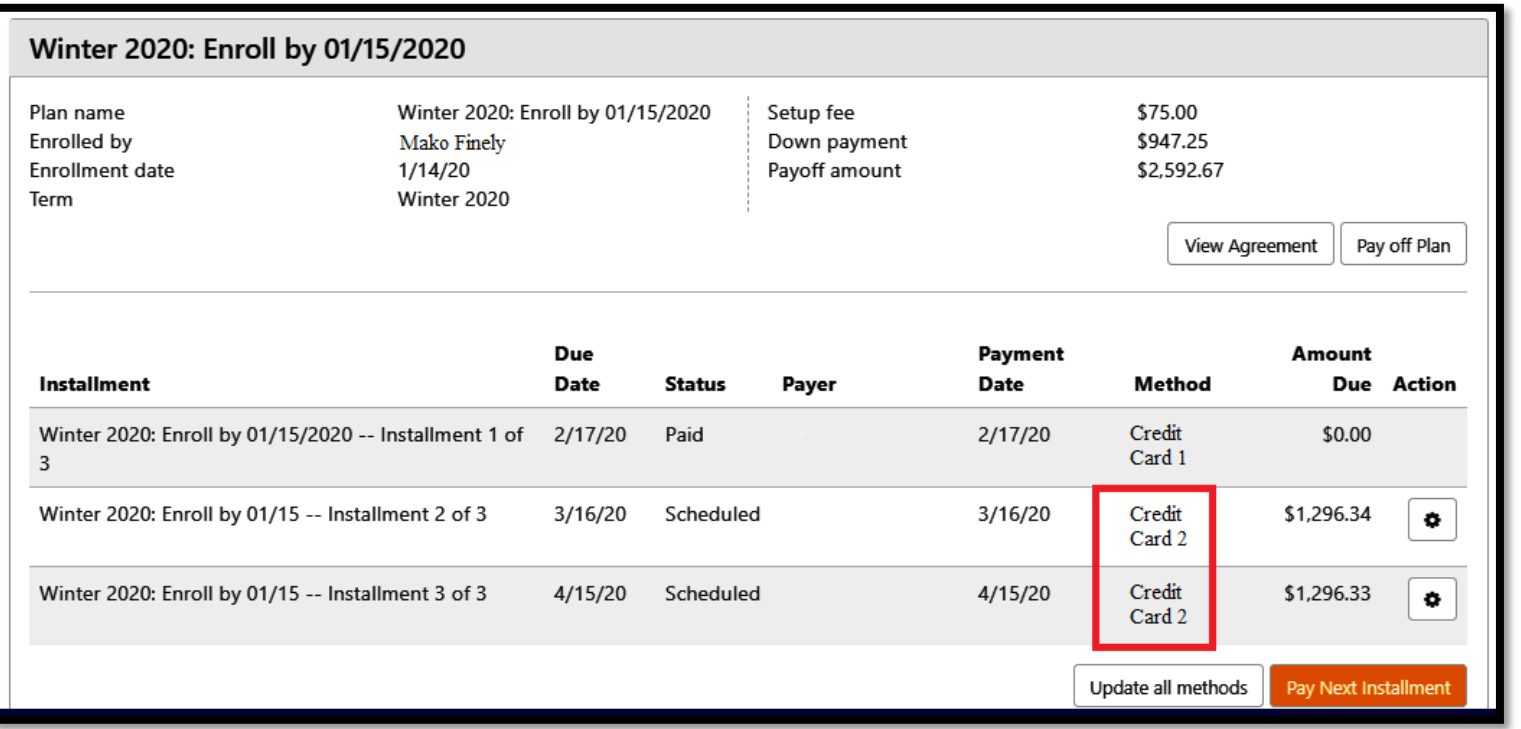

You have just changed the payment method on your future payment plan installments.